Poiché la consultazione della Banca dati europea delle segnalazioni di sospette reazioni avverse ai farmaci è poco intuitiva, abbiamo approntato un breve tutorial a beneficio di coloro che desiderino consultare e verificare da sé i dati. La consultazione completa di tutte le voci e di tutti e quattro i vaccini (Moderna, Pfizer-Biontech, AstraZeneca e Janssen) richiede un po' di tempo.

Cliccando sul link [https://www.adrreports.eu/it/search\\_subst.html](https://www.adrreports.eu/it/search_subst.html) si accede alla pagina di ricerca della Banca DATI EUROPEA mostrata nella figura sottostante.

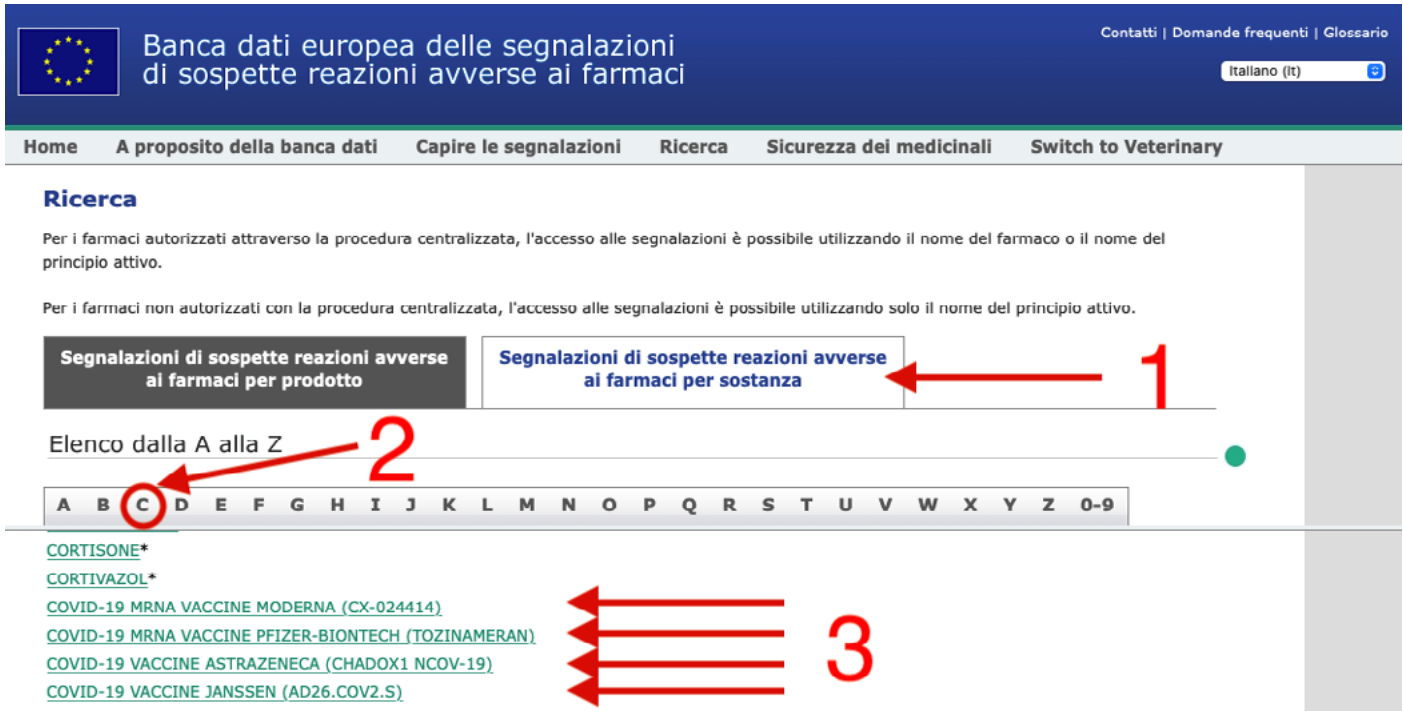

Una volta entrati nella pagina di ricerca, selezionare la sezione "**Segnalazioni per sostanza**" (1), quindi selezionare la lettera "**C**" (2), scorrere l'elenco delle sostanze fino a quando compaiono i link "**COVID-19 MRNA VACCINE ...**" (3) e cliccare a turno sul link per ogni tipo di vaccino.

Ad esempio, cliccando sul link del vaccino MODERNA si accede alla pagina mostrata sotto.

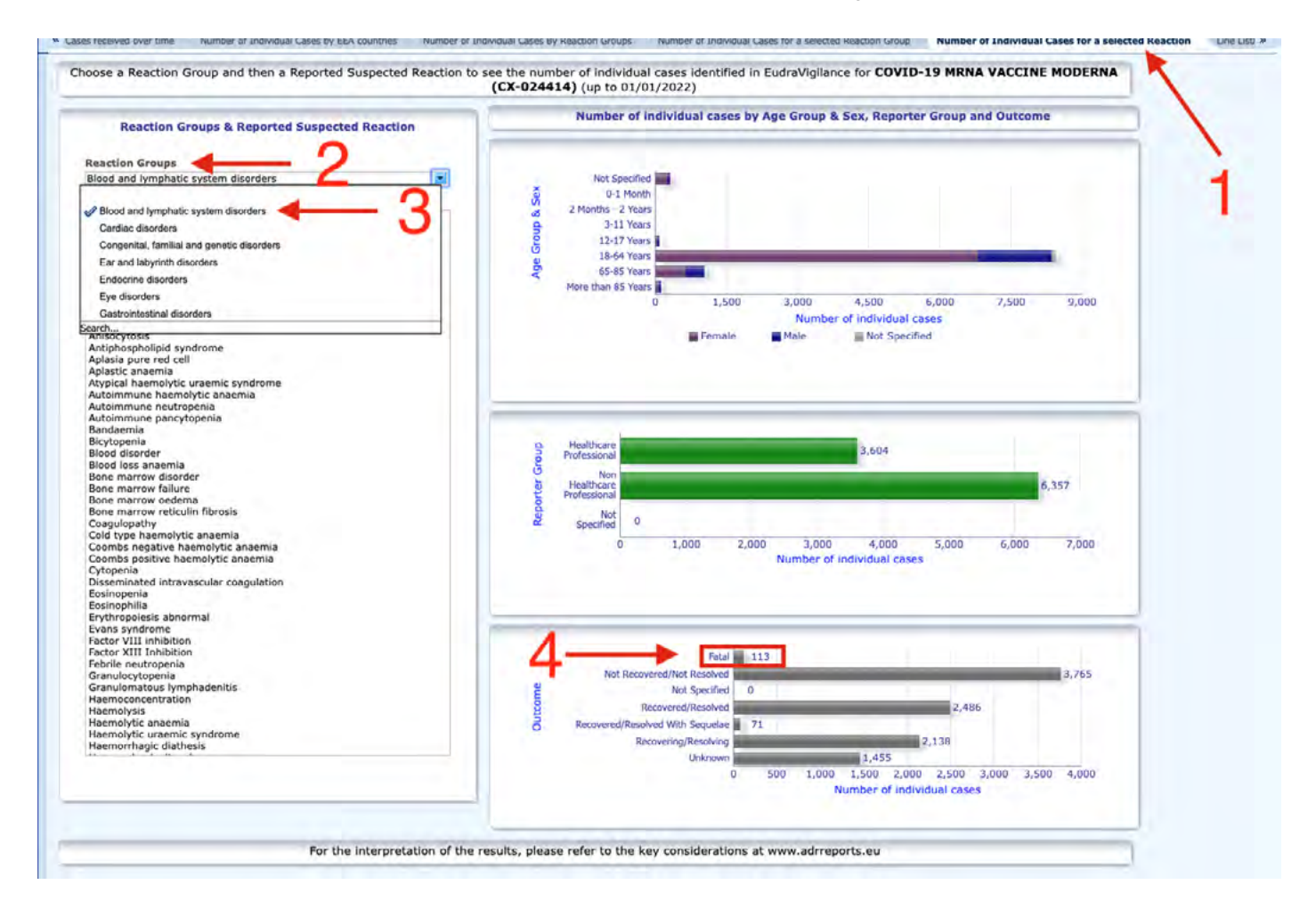

A questo punto selezionare il Tab "**Number of Individual Cases for a Selected Reaction**" (1). Fare attenzione a selezionare il Tab corretto, che è quello posto tra Tab "**Number of Individual Cases for a Selected Reaction Group**" e il Tab "**Line Listing**". Quindi nella sezione "**Reaction Groups**" (2) aprire il menu a tendina e selezionare a turno le varie voci (3) iniziando da "**Blood and lymphatic system disorders**" fino a "**Vascular disorders**". Per ogni voce selezionata comparirà sulla destra il numero dei decessi (4).

Ripetere l'intera sequenza per ogni tipo di vaccino.